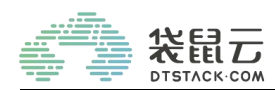

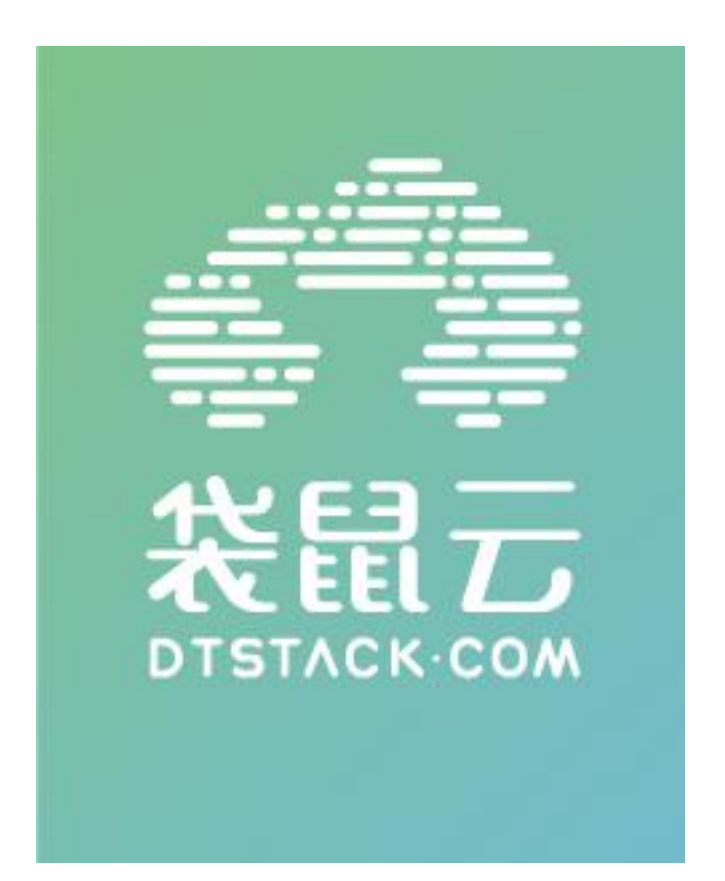

# **AliSQL 数据库(CentOS 6.8 64位) 镜像使用说明**

袋鼠云售后团队 2017 年 3 月

第 1 页 共 7 页

**Copyright © 2017** 杭州玳数科技有限公司

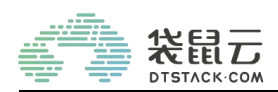

**前言**

#### **一、版权声明:**

1、本文档版权归杭州玳数科技有限公司所有,并保留一切权利。未经书面许可,任何 公司和个人不得将此文档中的内容翻录、转载或以其他方式散发给第三方。否则,必 将追究其法律责任。

2、我们欢迎您提供的更多镜像使用意见,意见反馈请发送至以下邮箱: luobin.jdq@dtstack.com

#### **二、关于我们:**

杭州玳数科技有限公司(袋鼠云)是一家由多名阿里云和阿里巴巴资深技术人士 离职创立的云计算和大数据技术服务公司,依赖阿里云 IaaS 基础设施,面向客户提 供深度定制的 PaaS/SaaS 产品和服务。袋鼠云是阿里云数加平台首个金牌合作伙伴, 也是阿里云认证的区域服务商和云市场供应商。

袋鼠云的使命是"让企业数据产生商业价值",云计算是大数据的基础,大数据 +云计算=大数云=袋鼠云。袋鼠会把宝宝放在口袋里呵护,袋鼠云希望为客户提供无 微不至的贴身服务。

#### **三、联系我们:**

1、公司网站

<https://www.dtstack.com/>

2、公司地址

杭州总公司:杭州市西湖区紫霞街 176 号互联网创新创业园 2 号楼 8F

3、更多支持与帮助

QQ 技术支持: 3256222944

电话技术支持: 18106578848

旺旺技术支持:袋鼠小秘

邮箱技术支持: support@dtstack.com

#### 第 2 页 共 7 页

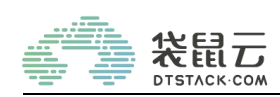

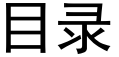

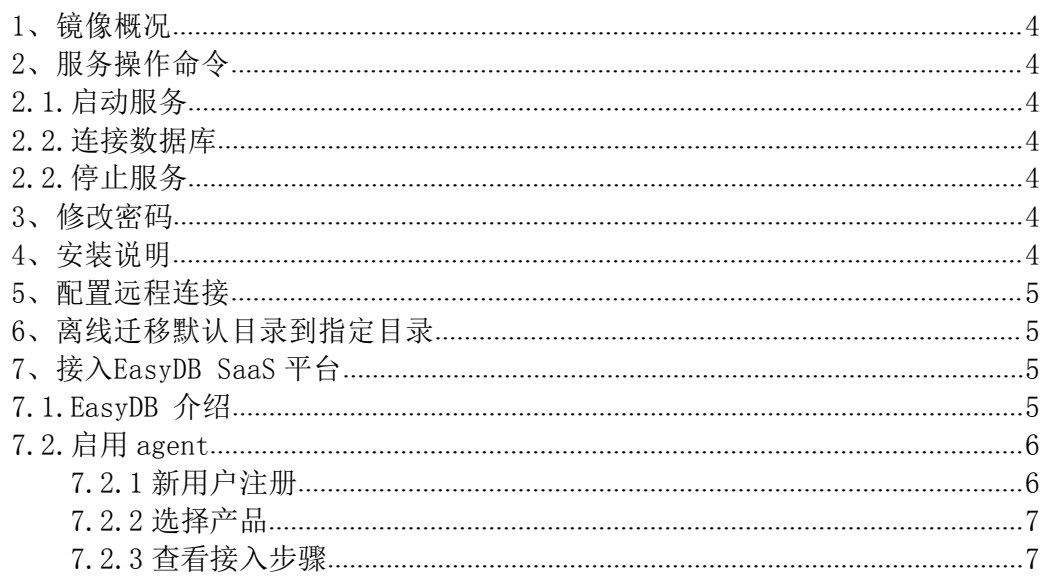

### 第3页共7页

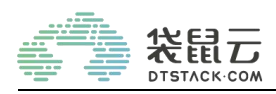

### <span id="page-3-0"></span>**1、镜像概况**

操作系统版本说明

CentOS release 6.8 (Final) 2.6.32-642.13.1.el6.x86\_64 AliSQL 版本说明

AliSQL 5.6.32 [\(2017-02-14\)](https://github.com/alibaba/AliSQL/releases/tag/AliSQL-5.6.32-4)

## **2、服务操作命令**

### 2.1.启动服务

镜像默认不启动服务,使用镜像启动 ECS 实例后需手动启动服务,命令如下: # mysqld\_safe --defaults-file=/home/my3302/my.cnf &

### 2.2.连接数据库

本镜像默认无密码,制作镜像时出于安全起见,将默认连接端口 3306 修改为 3302 (您可以修改 my.cnf 中的 port 参数值自定义连接端口),alisql 启动后,可执行以 下命令连接到数据库:

# mysql -uroot -h127.0.0.1 -P3302

登录之后看到 mysql> 提示符说明登录成功

### 2.2.停止服务

命令如下

# mysqladmin -uroot -h127.0.0.1 -P 3302 shutdown

### **3、修改密码**

注意:第一次登录请修改 alisql 密码,修改命令为 # mysqladmin -uroot -p 旧密码 password 新密码

数据库是最核心的资源,操作系统密码/数据库密码一定要设置复杂密码;数据库服务器 尽量不开启公网地址,建议通过白名单,安全组,VPC 方式设置来确保服务器安全。

### **4、安装说明**

alisql 采用源代码方式安装, 源码压缩包及解压文件存放在/alisql 目录下 alisql 配置文件:/home/my3302/my.cnf 日志目录:/home/my3302/log/ alisql 安装目录:/usr/local/mysql/

#### 第 4 页 共 7 页

### **Copyright © 2017** 杭州玳数科技有限公司

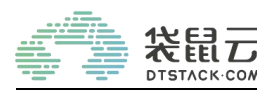

<span id="page-4-0"></span>alisql 数据目录:/home/my3302/data/

镜像安装时默认数据存放目录空间较小,用户可以自己添加 SSD 云盘作为自建数据库的 数据盘。

## **5、配置远程连接**

出于安全考虑,默认安装的 AliSQL只能在本地连接。如果您需要远程连接,需要设置权 限表。可参考以下步骤:

服务器里面登录 AliSQL :

# mysql -uroot -p 密码 (-p 和密码之间没有空格)

授权操作:

mysql>grant all on \*.\* to 'USERNAME'@'IP' identified by 'PASSWORD'; mysql>flush privileges;

以下 3 个参数您可以根据实际情况自行定义 USERNAME:数据库用户名 IP:授权远程连接的客户端地址 PASSWORD:认证密码

例如:新增一个用户名为 dtstack 从任意 IP 使用 JustForTest 密码登录本机 AliSQL, (%表示任意 ip )。

mysql>grant all on \*.\* to 'dtstack'@'%' identified by 'JustForTest'; mysql>flush privileges;

# **6、离线迁移默认目录到指定目录**

首先关闭数据库 # mysqladmin shutdown -P 3302 -S /home/my3302/run/mysql.sock 迁移数据文件 # mv /home/my3302/data/ new\_data\_dir 修改文件属主 # chown -R mysql.mysql new\_data\_dir 修改配置文件 # vi /home/my3302/my.cnf 修改 datadir 参数为新数据目录 datadir = new\_data\_dir 重新启动数据库 # mysqld\_safe --defaults-file=/home/my3302/my.cnf &

# **7、接入EasyDB SaaS 平台**

### 7.1.EasyDB 介绍

EasyDBA 产品沉淀了原淘宝 DBA 团队过去十年的数据库运维管理经验,基于阿里云的 ECS(虚拟服务器)或是线下服务器,袋鼠云提供完整的数据库管控产品,覆盖到自动 化部署,高可用,自动备份、同城异地容灾等核心功能,真正做到了数据零丢失和数据库 自动化运维,袋鼠云同时提供可视化的数据库管控平台和数据库运维托管服务。

第 5 页 共 7 页

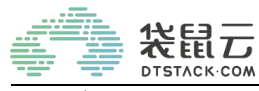

### <span id="page-5-0"></span>7.2.启用 agent

### 7.2.1 新用户注册

访问 <https://account.dtstack.com/login.html> 填写注册信息

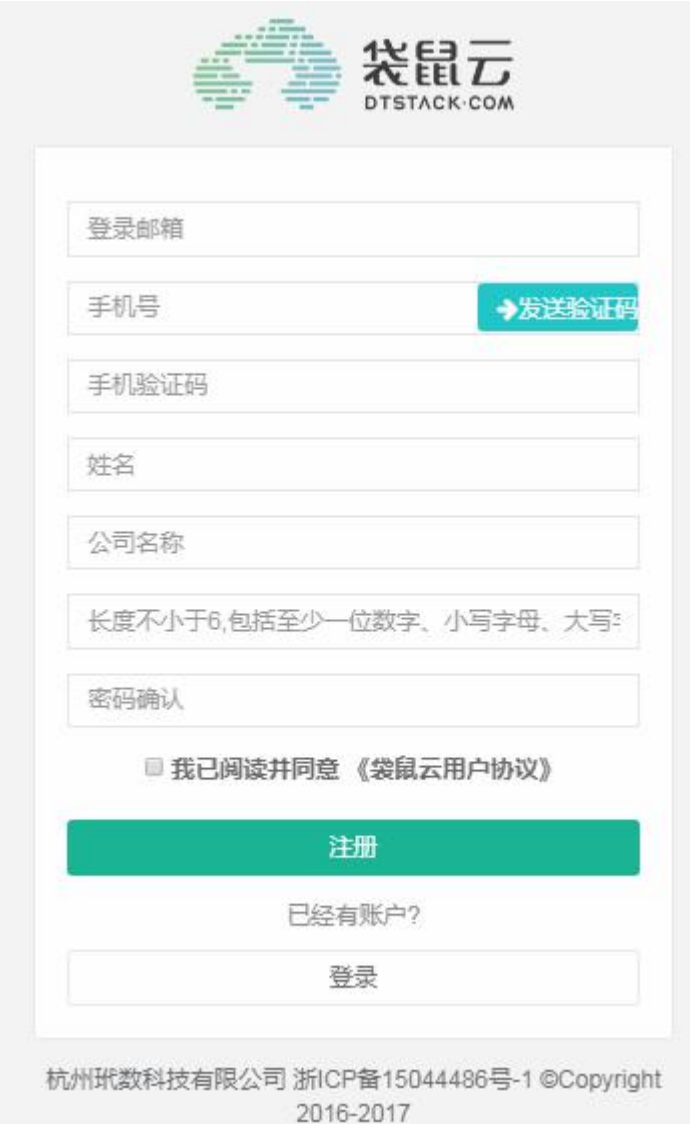

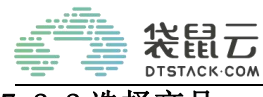

<span id="page-6-0"></span>7.2.2 选择产品

注册成功后登陆袋鼠云官网,在产品中心选择 EasyDB

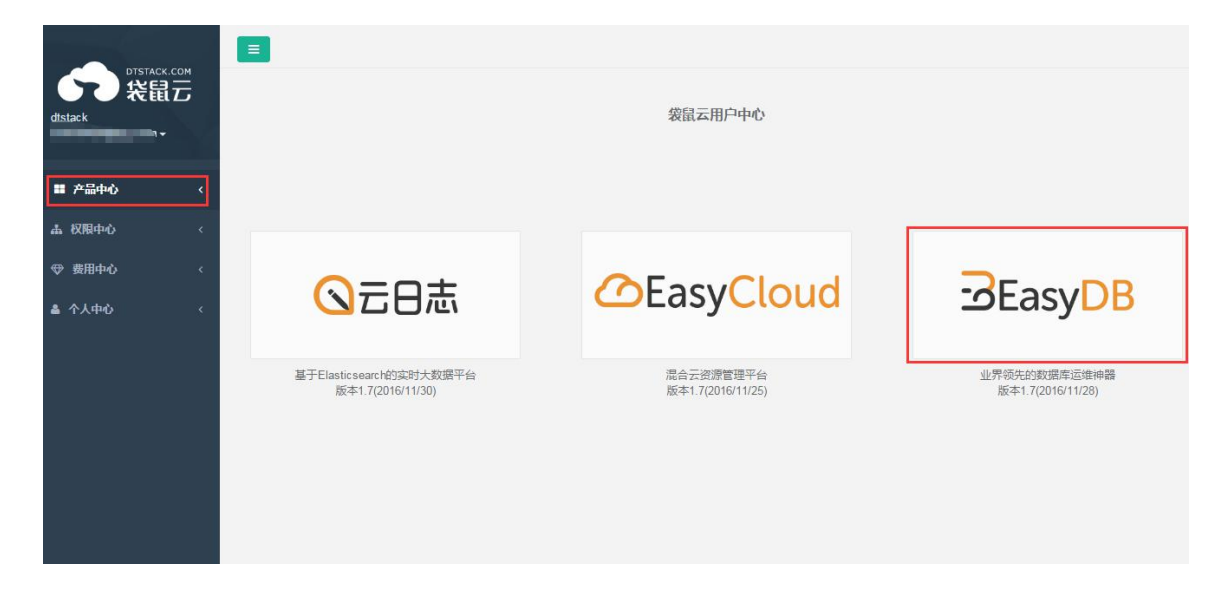

### 7.2.3 查看接入步骤

单击设置,在本地接入中查看 MySQL Agent 接入步骤

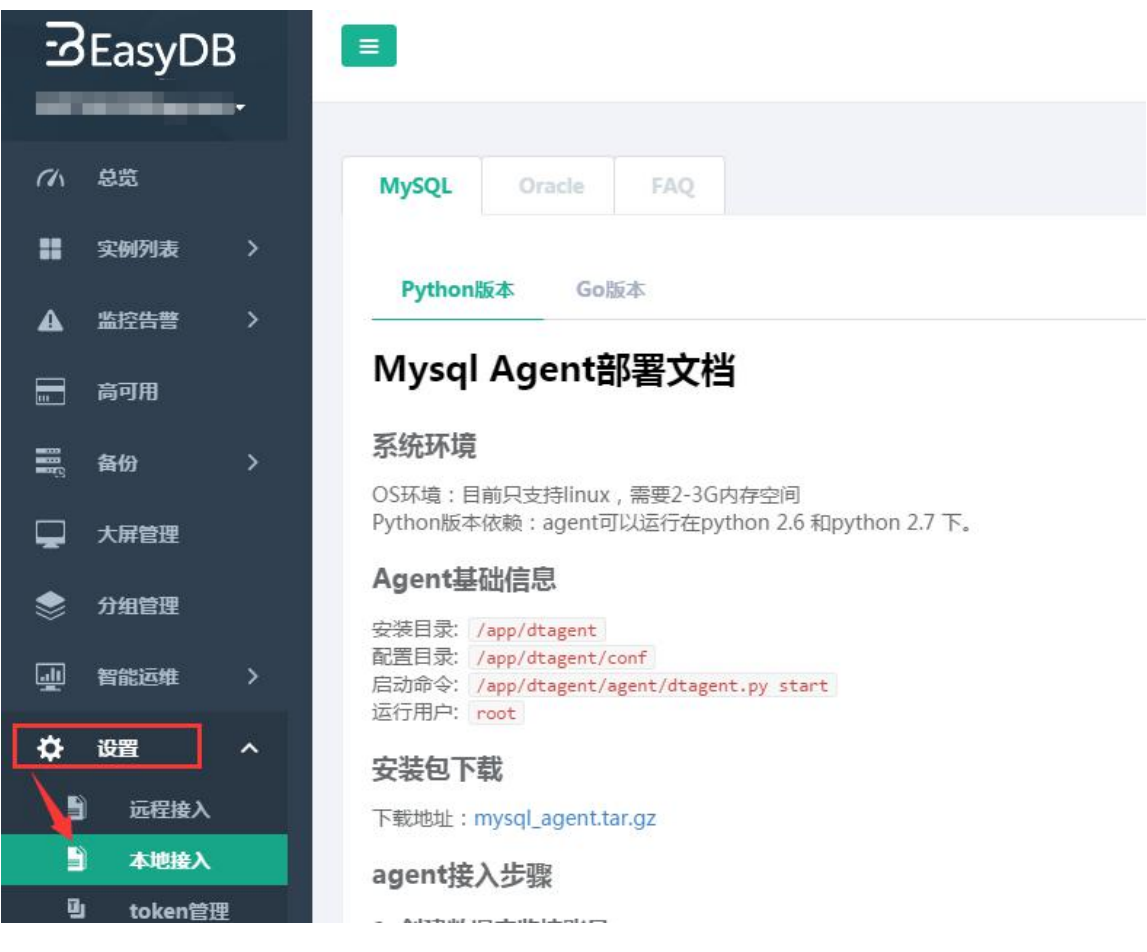

第 7 页 共 7 页

**Copyright © 2017** 杭州玳数科技有限公司